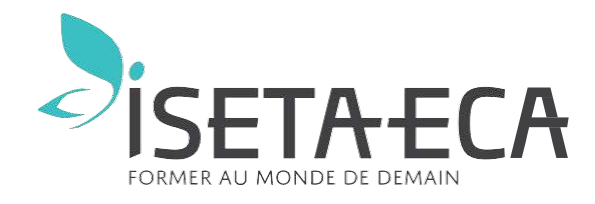

## **LE PAS À PAS INSCRIPTION EN LIGNE A L'ISETA-ECA**

*4 ème - 3ème - CAP - 2nde GT - Bac Pro – Bac G – Bac STAV*

## **Les inscriptions pour les formations ISETA-ECA s'effectuent en ligne sur la plateforme** *ecoledirecte.com*

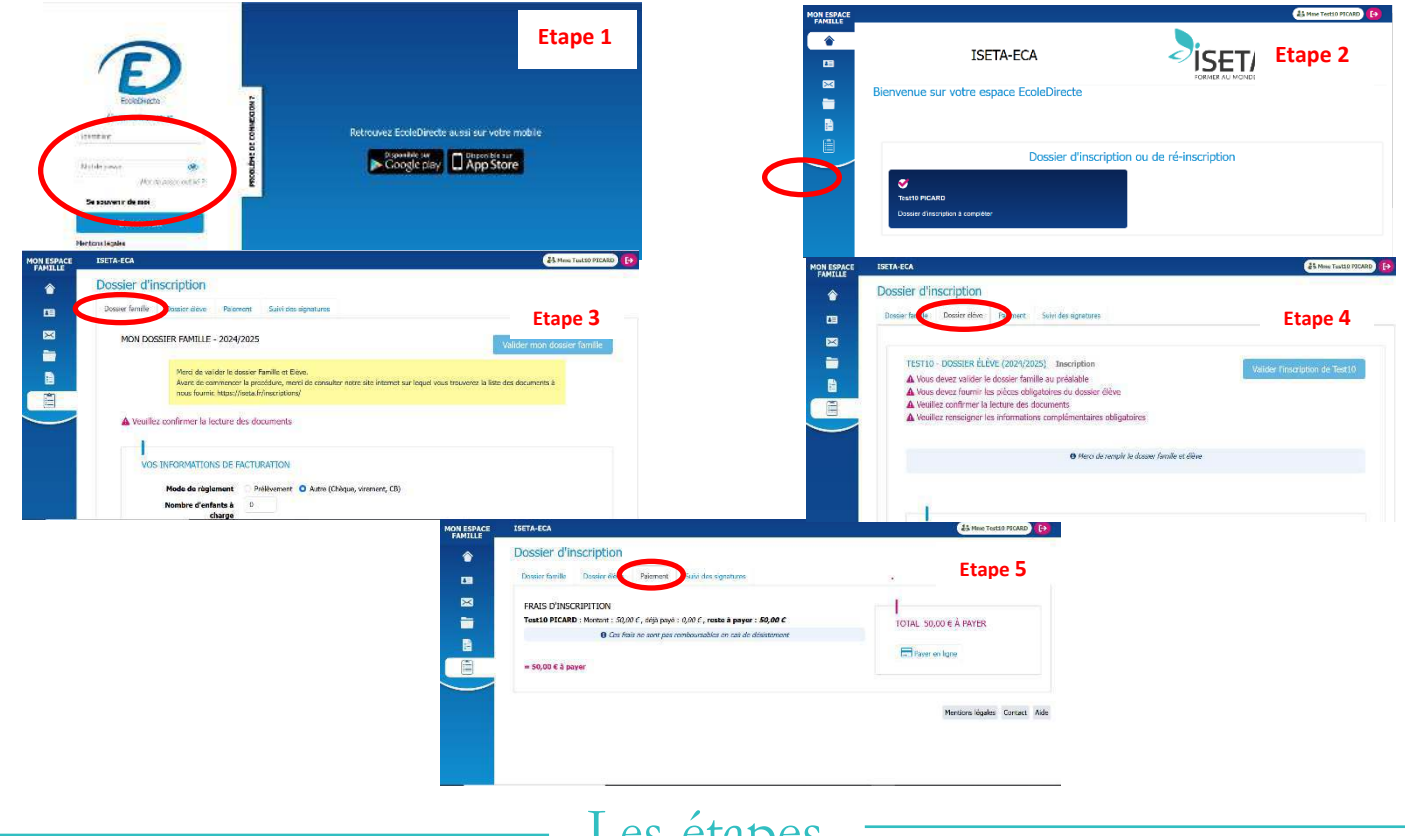

## Les étapes

## **Étape préparatoire :**

Avant de commencer la procédure, merci de consulter notre site internet **https://iseta-eca.fr/** sur lequel vous trouverez la liste des doc[uments à nous fournir](https://iseta.fr/inscriptions) dans l'**onglet inscription** 2024.

Nous vous conseillons de préparer les pièces demandées en PDF lisibles sur votre ordinateur pour téléchargement.

Les informations obligatoires apparaissent avec une \* et sont encadrées en rouge tant qu'une saisie n'est pas faite.

- 1. Se connecter sur « *www.ecoledirecte.com »* avec les codes d'accès reçus par mail puis les personnaliser (ces codes sont à garder précieusement tout au long de la scolarité de votre enfant).
- 2. Dans Espace Famille aller dans le dossier inscription.
- 3. Puis dans l'onglet Dossier Famille (2024-2025) pour compléter les rubriques suivantes et insérer les pièces éventuellement demandées en pdf : Vos informations de facturation - Pièces du dossier- Documents à signer électroniquement.

Ne pas oublier de valider « mon dossier famille ».

4. Passer ensuite dans l'onglet Dossier Elève (2024-2025) pour compléter les rubriques suivantes et insérer les pièces demandées en pdf : Scolarité de l'année prochaine – Informations complémentaires – Commentaire éventuel pour l'établissement – Pourcentage payeur (si changement contacter le service comptabilité famille) – Régime – Pièces du dossier (attention pour la fiche médicale, la fiche autoévaluation des bourses si concerné et le document financier bien cliquer sur téléverser le document après l'avoir rempli) – Documents à signer électroniquement.

Ne pas oublier de valider « mon dossier élève ».

5. Puis dans l'onglet Paiement pour régler par carte bleue les frais de dossier d'inscription d'un montant de 50 €.

Ne pas oublier de valider « Payer en ligne ».

Dans l'onglet Suivi des signatures vous pourrez vérifier les validations et signatures électroniques de toutes les étapes précédentes.